## Lucker 拉課

### **自主學習的第一步** 學習歷程的好幫手

**使用手冊**

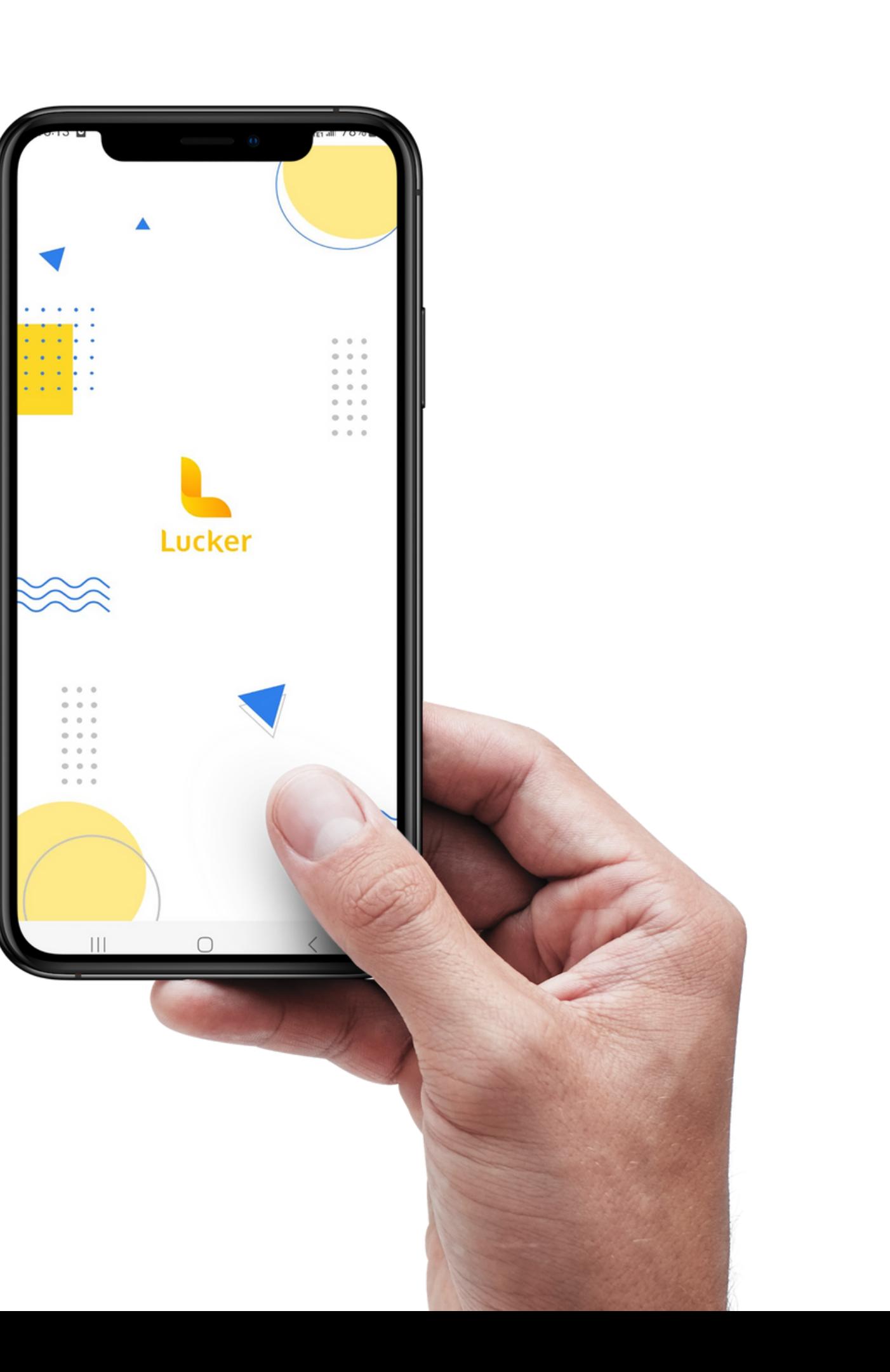

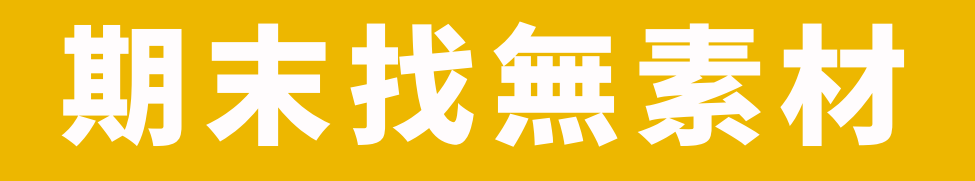

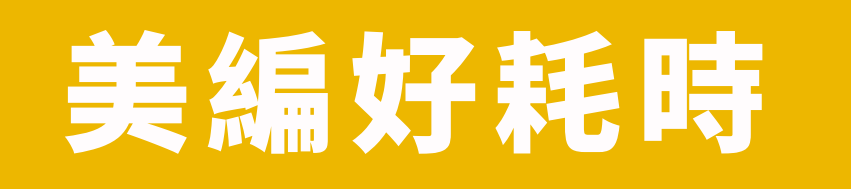

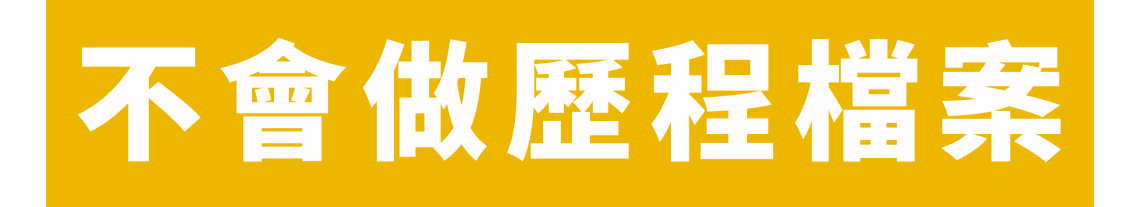

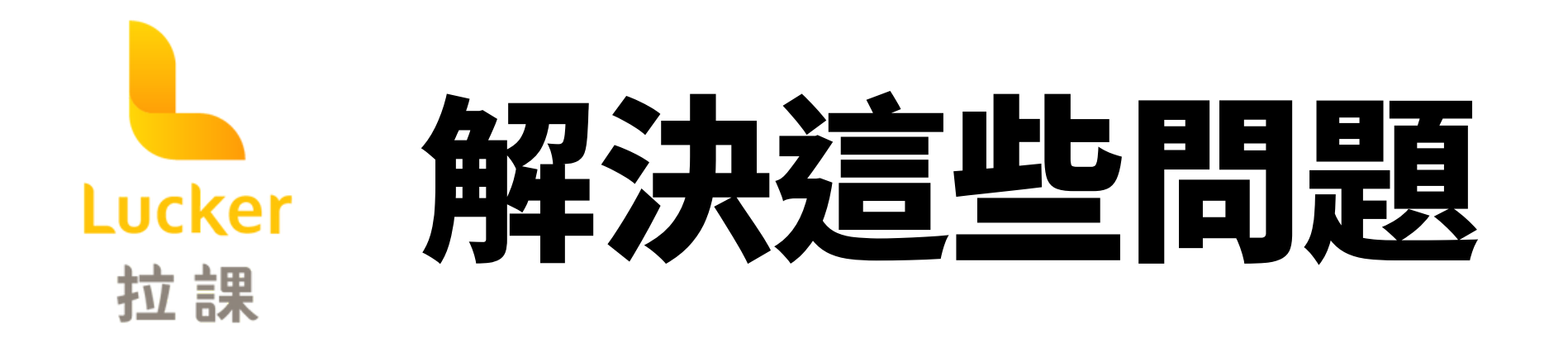

### [想看檔案範本](#page-18-0)

### [重要時程常忘記](#page-22-0)

### [自主學習沒想法](#page-19-0)

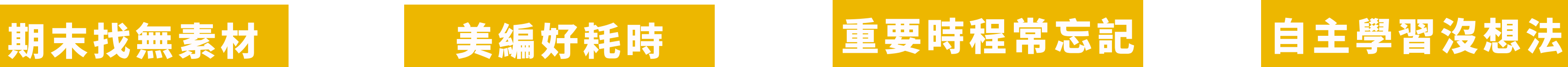

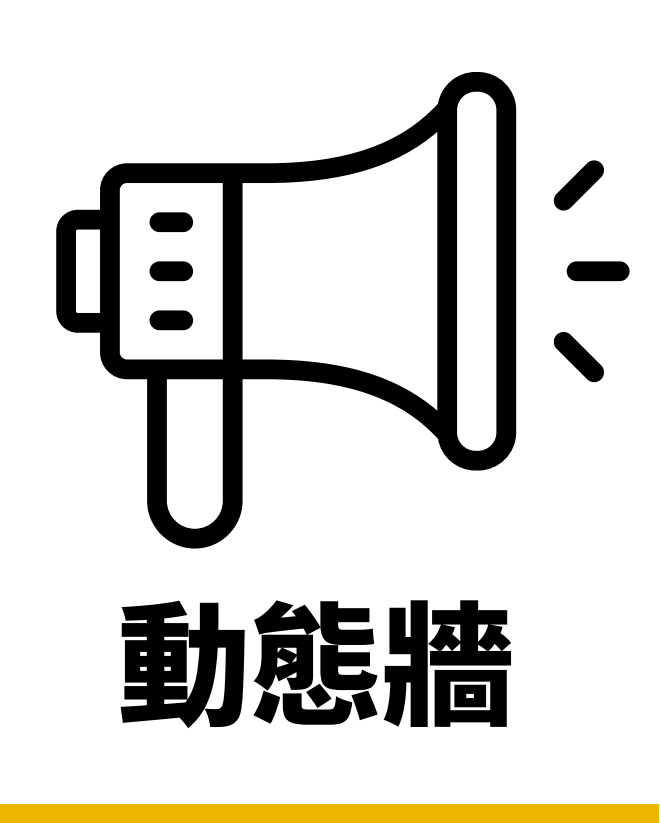

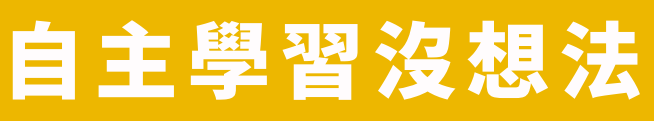

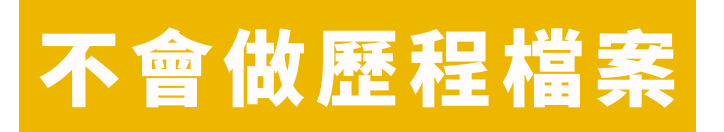

想看檔案範本

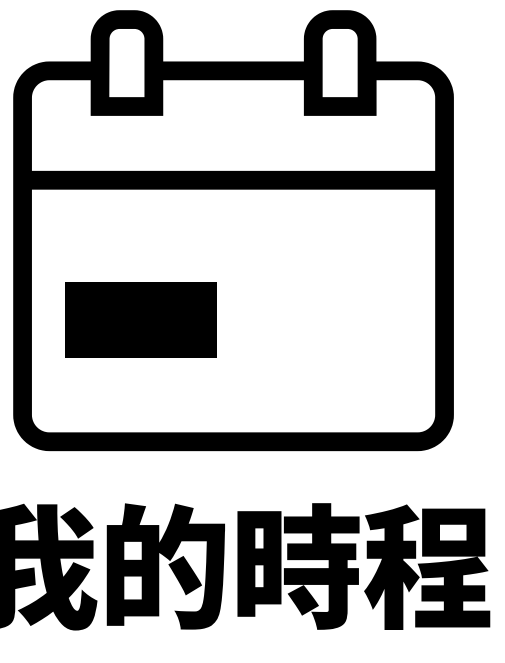

### 學習活動都在這

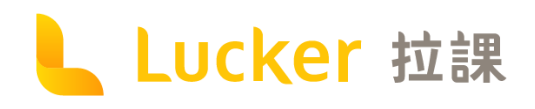

## Lucker 4大功能

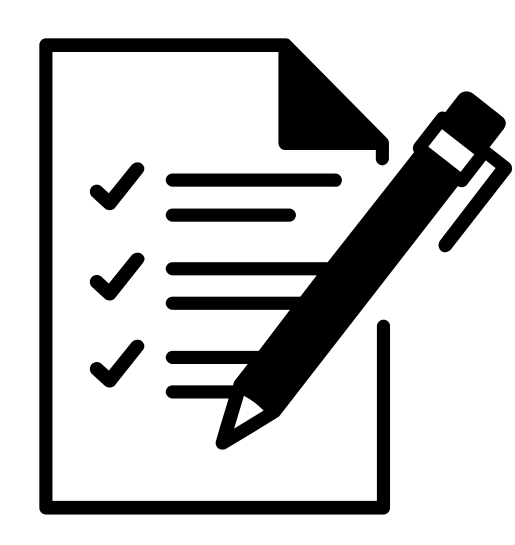

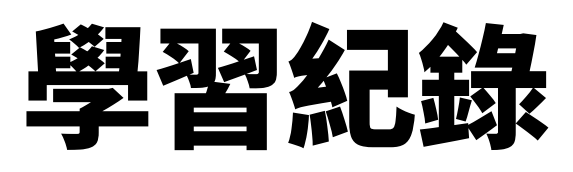

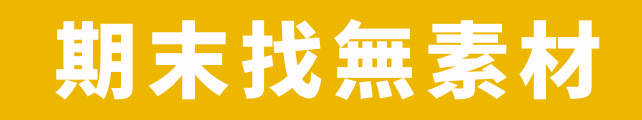

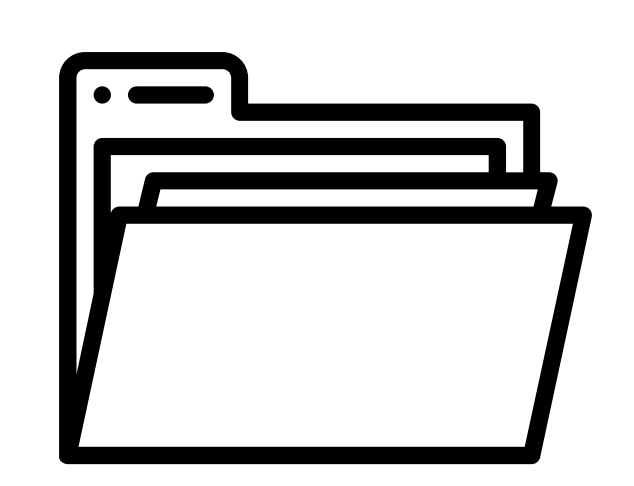

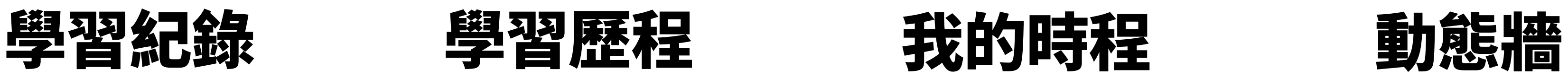

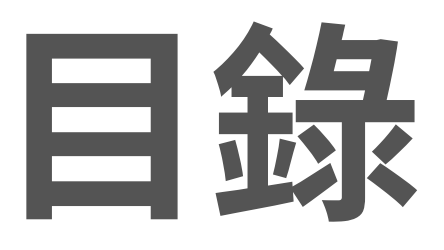

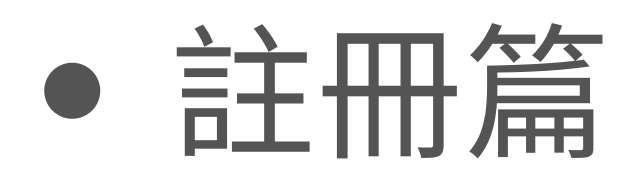

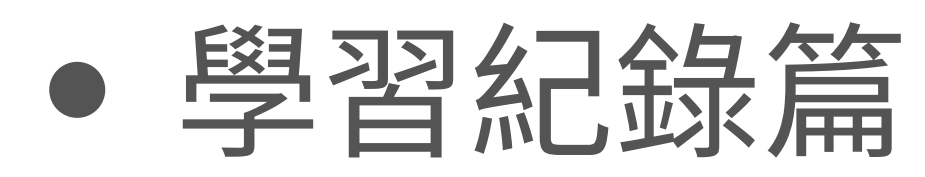

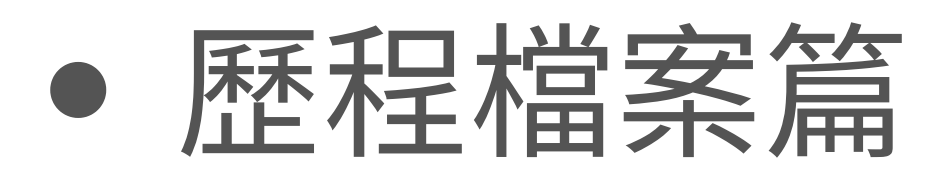

- [動態牆篇](#page-19-0)
- [我的時程篇](#page-22-0)

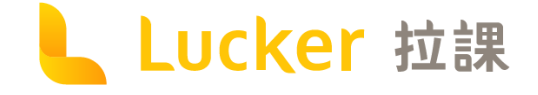

## <span id="page-4-0"></span>註冊篇 如何註冊與常見問題

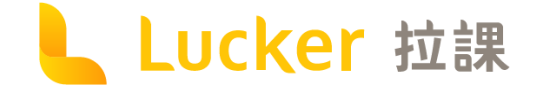

## **如何註冊?**

1.填寫常用信箱、設定密碼 2.至常用信箱收信並完成驗證 3.填寫學校信箱並收信完成驗證 4.填寫學籍等基本資料 5.註冊成功!

**\*透過酷課雲帳號可直接註冊不需驗證; 使用Facebook或Google註冊, 仍需驗證學校信箱哦~**

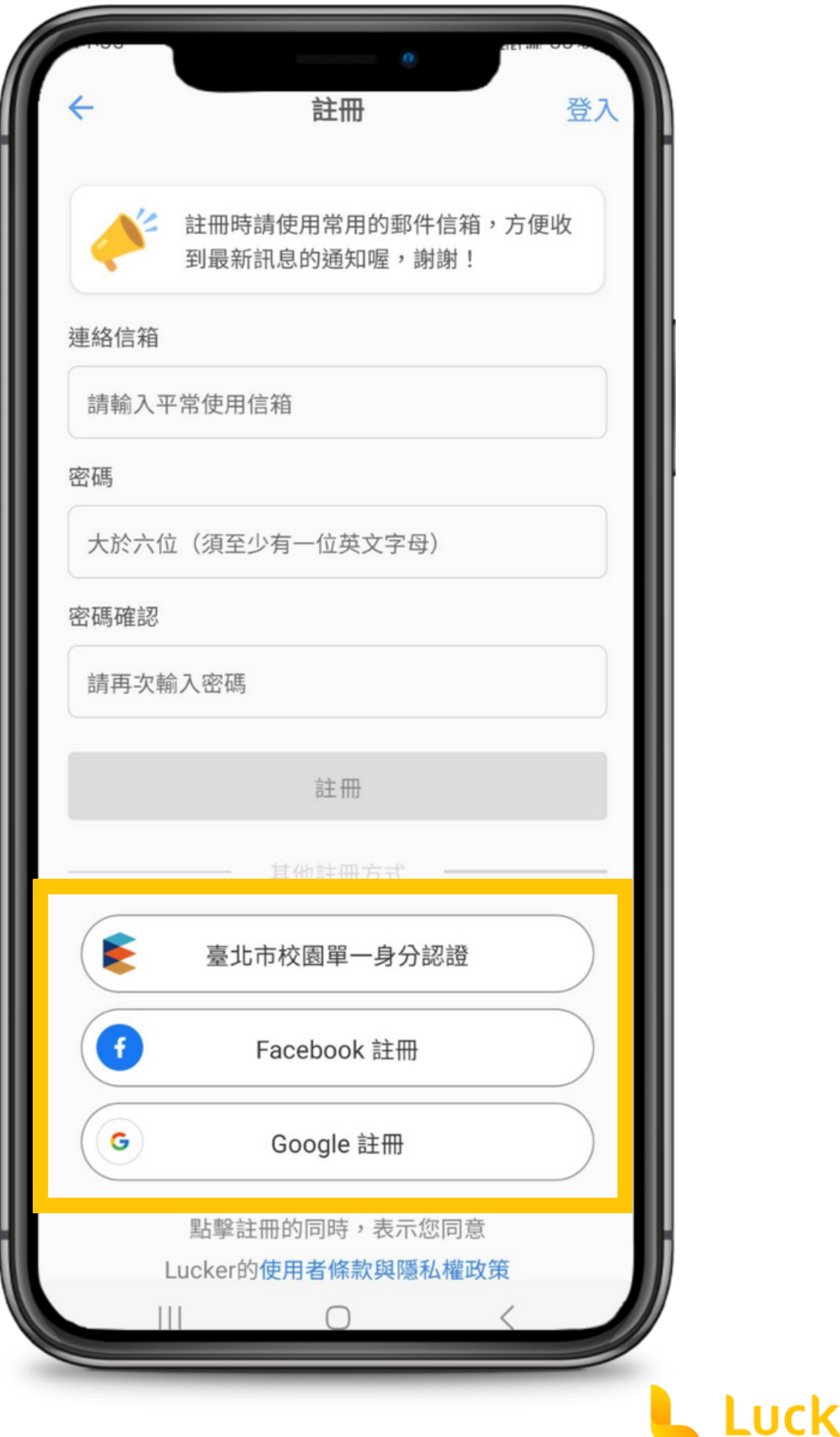

拉課

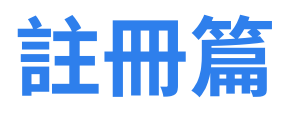

Q2:驗證完學校信箱就跳來常見問題了? A2:請私訊Lucker拉[課臉書粉絲專](https://www.facebook.com/luckertw)頁或是小盒子 [Instagram官](https://www.instagram.com/eport_lucker/?hl=zh-tw)方帳號,我們會為你解決。

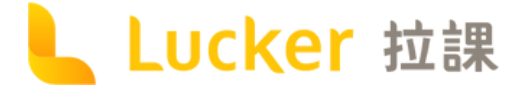

註冊登入問題 我要如何成功註冊LUCKER ? 如果沒有學校信箱怎麼辦? 為什麼我驗證學校信箱沒有過呢? 如果我轉學怎麼辦? 如果我有參與封測計畫,可以用舊 的帳號登入正式版嗎? 如果我畢業了,還可以用原有的信 箱帳號登入嗎?  $\sim$ 

### **常見問題**

Q1:無法驗證學校信箱? A1:請檢查信箱是否填對,有時自動選字會帶入錯誤 資料;若仍有問題,請使用<u>[學生證驗證](#page-7-0)</u>或聯繫客服

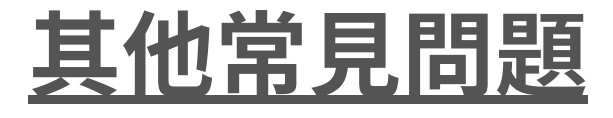

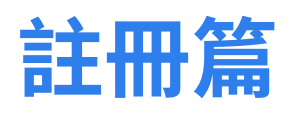

<span id="page-7-0"></span>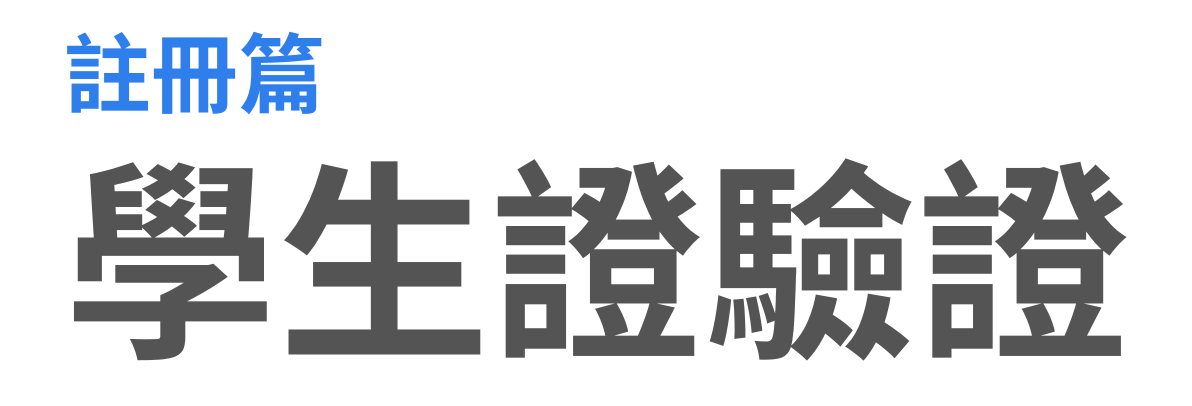

提供給沒有學校信箱的同學, 請上傳學生證正反面, 約1個工作天內即會完成驗證, 若驗證未通過, 請聯絡[客服](https://www.facebook.com/luckertw)。

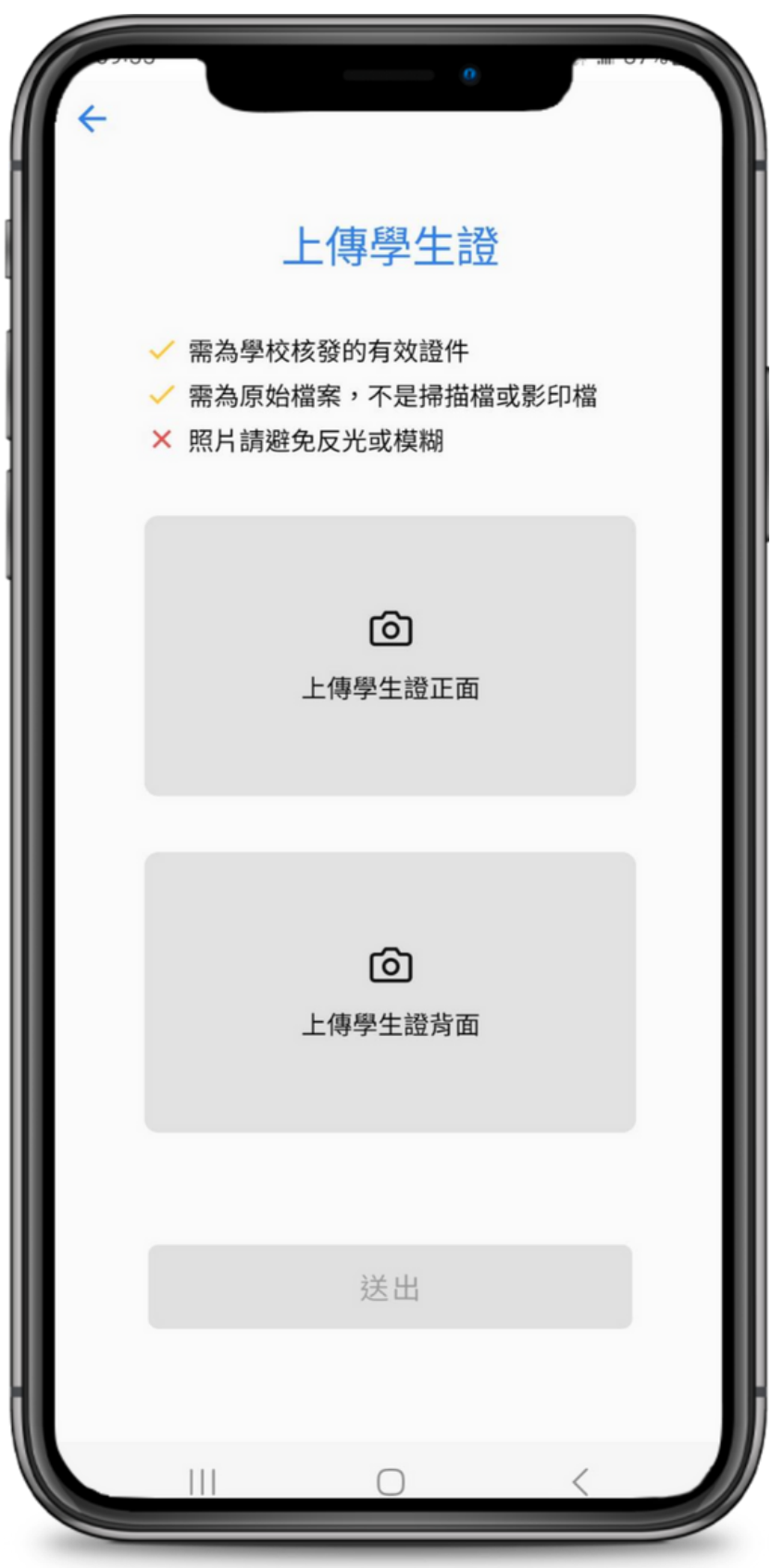

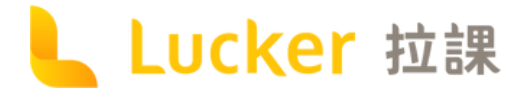

## <span id="page-8-0"></span>學習紀錄篇 隨時隨地都記錄,檔案素材不迷路

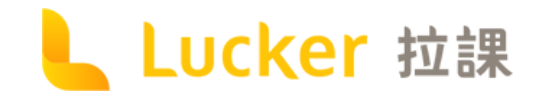

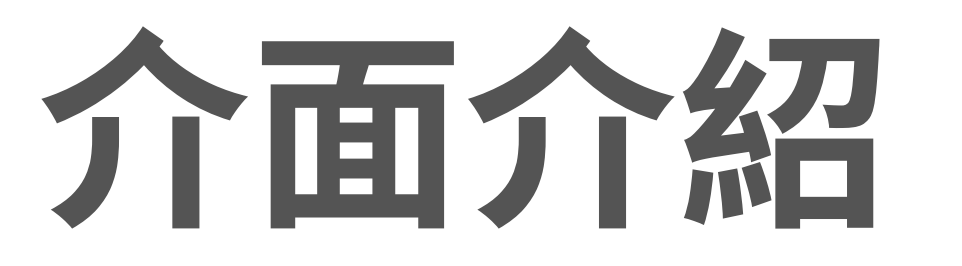

1.可 搜 尋 資 料 夾 名 稱 2.點擊新增/選取/刪除資料夾 3.點擊選擇排序方式/順序 4.長 按 修 改 資 料 夾 名 稱 5.點掌新增學習紀錄

**\* 可 以 建 立 類 似 於 : 國 ⽂ 課 、 ⾃ 主 學 習 、 幹 部 等 整 個 學 期 會 不 斷 累 積 紀 錄 的 檔 案 夾 名 稱 唷 !**

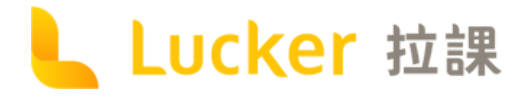

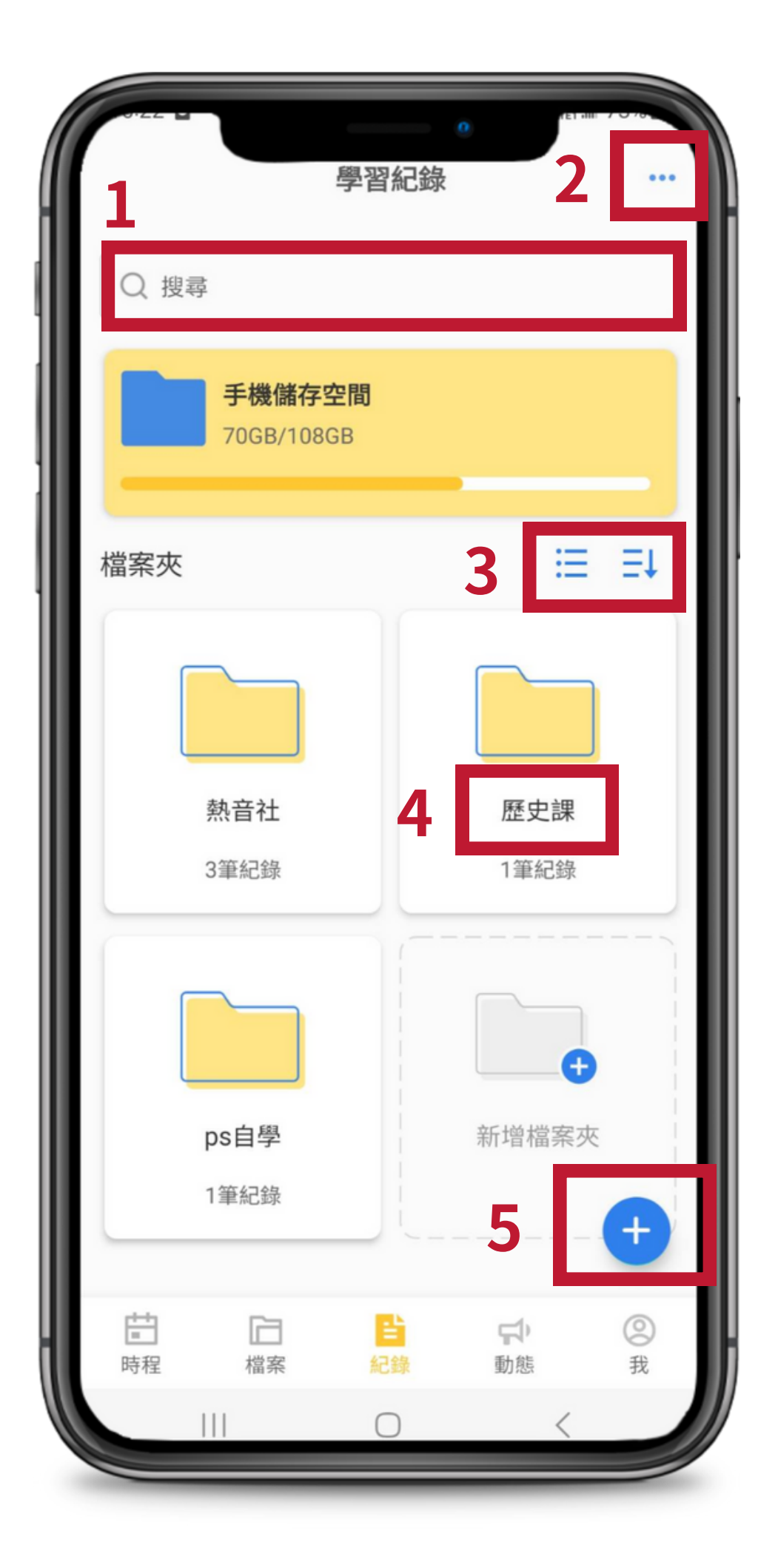

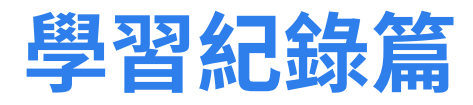

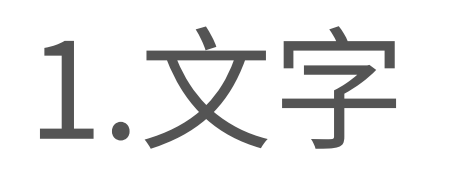

- 2.圖片-至多選擇5張照片
- 3.錄音
- 4.影片
- 5.文件-可選擇pdf及office等, 上限4MB

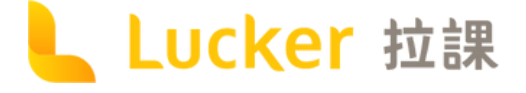

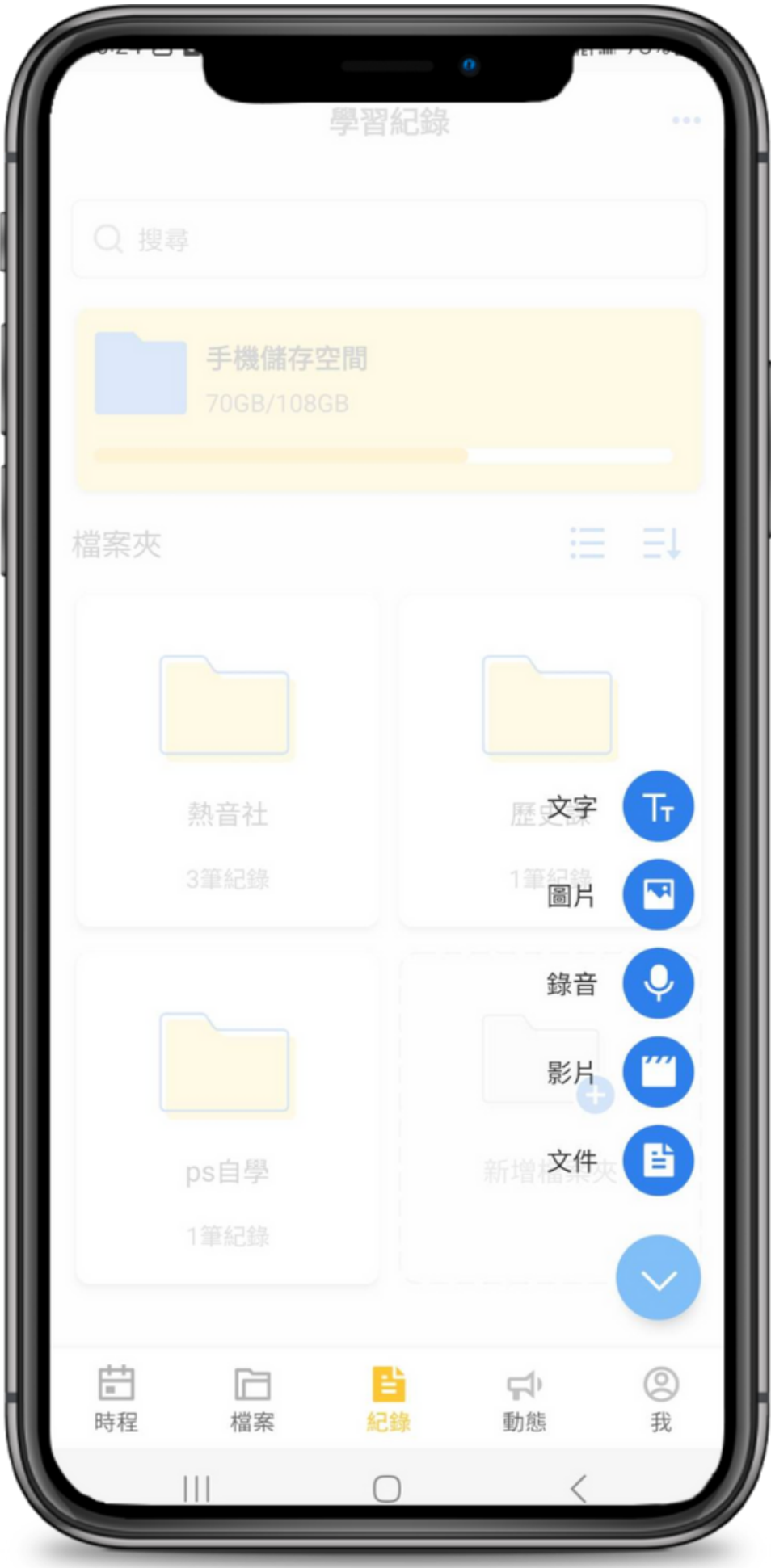

**學習紀錄篇**

## Step1選擇紀錄格式

**學習紀錄篇**

## Step2填寫欄位

### 建議大家可以盡量記錄學習 活動的細節,日後製作檔案會更 有感哦!

**\*建立好學習記錄後,還是必須保留素材原檔, 以備不時之需哦~**

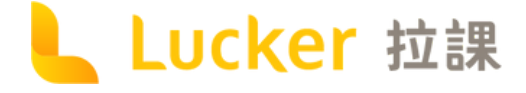

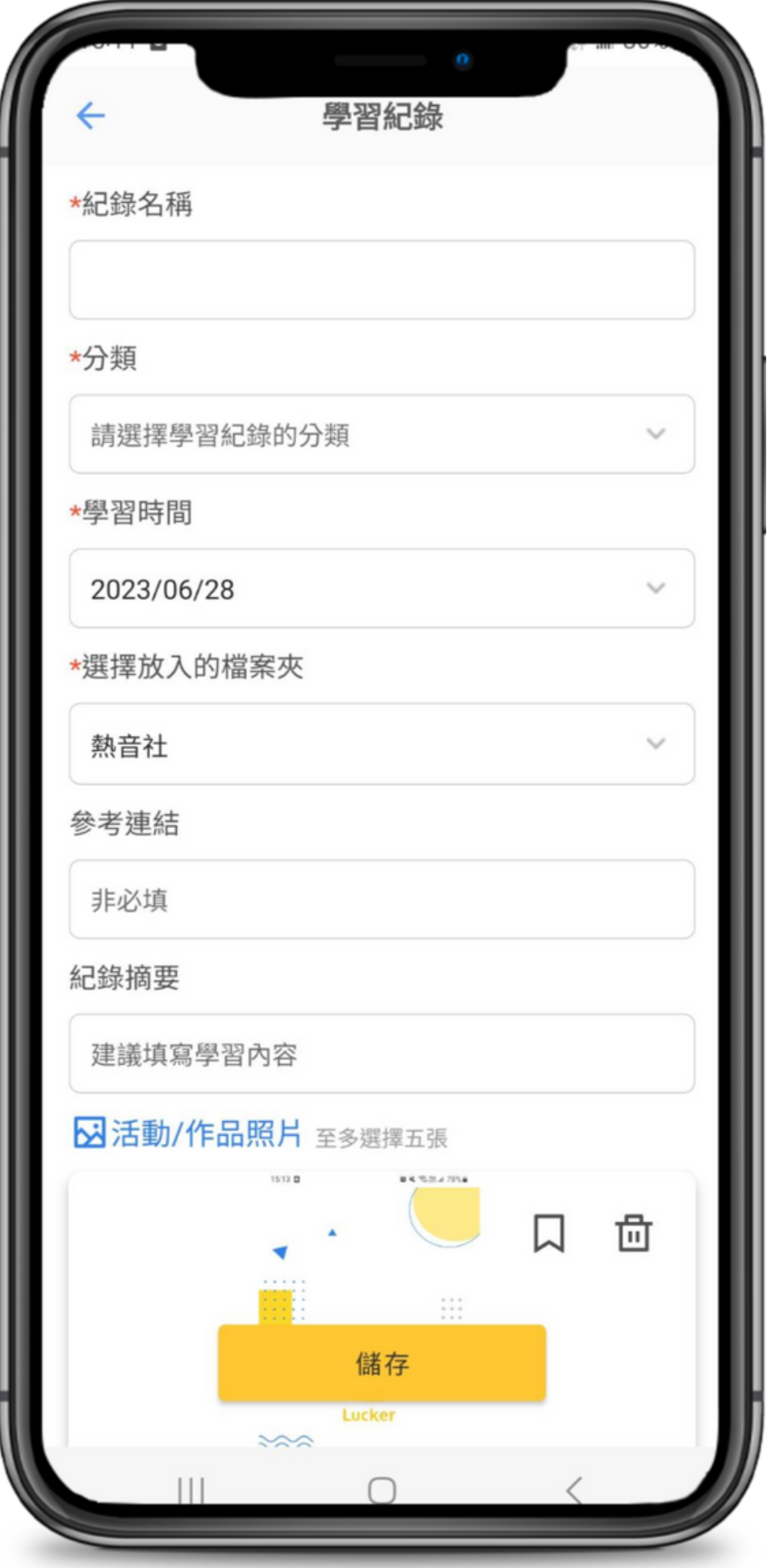

1.篩選器-圖示為黃色時,

代表底下會顯示該種類型的學習紀錄。

2.點擊選取學習紀錄,可複製、刪除、

### 上傳

3.點擊紀錄即可進行編輯

## **Step3累積學習紀錄**

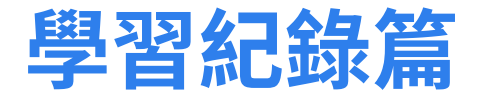

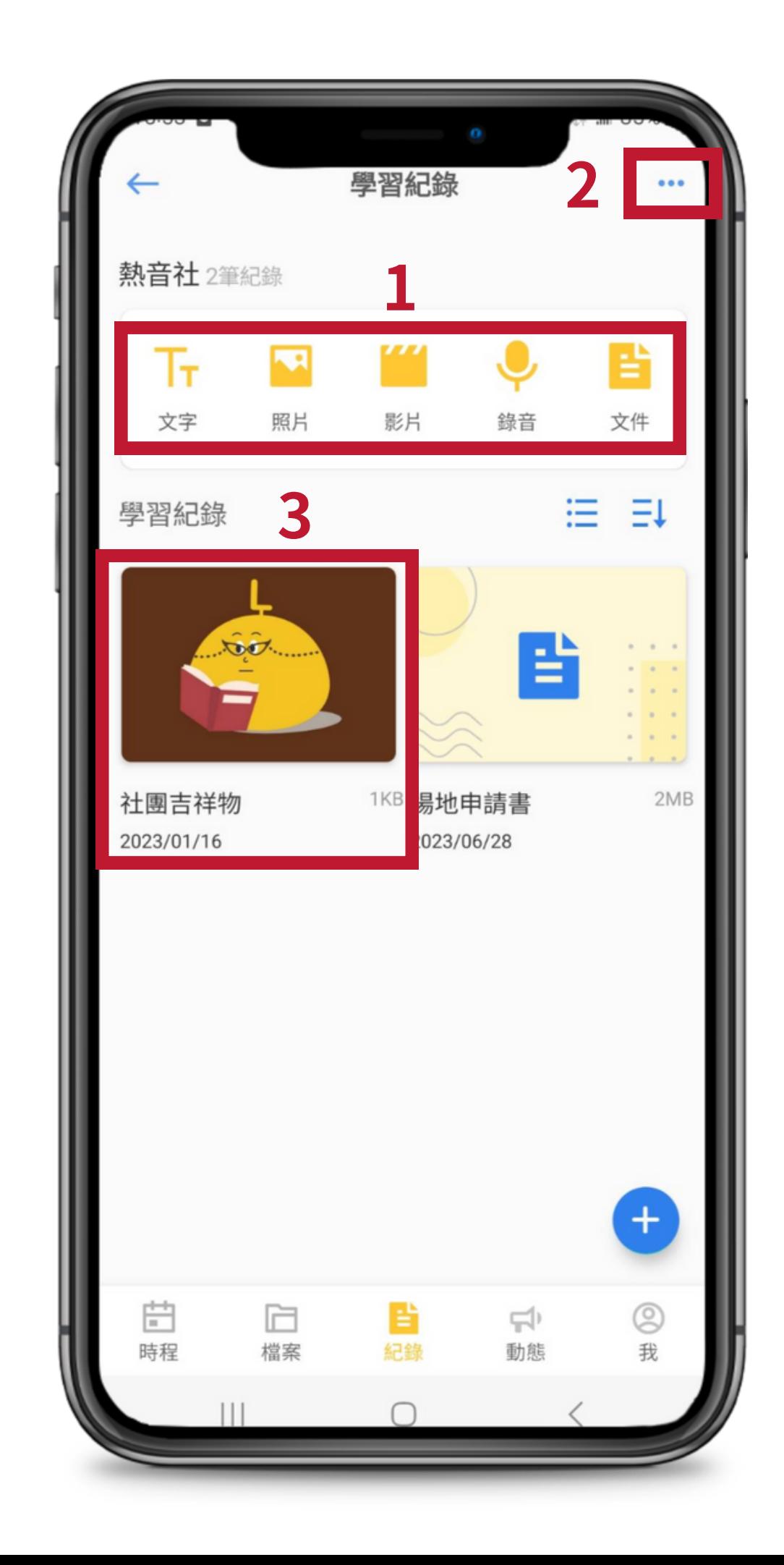

**\*建立越多樣的學習紀錄, 學期末就不⽤煩惱了!**

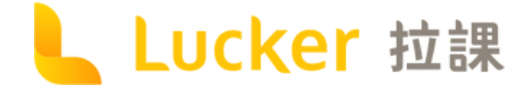

## <span id="page-13-0"></span>歷程檔案篇 百種模板任你挑,引導寫作沒煩惱

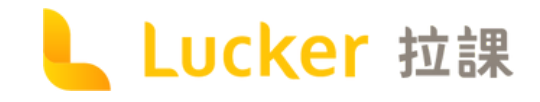

**\* 不 知 道 如 何 下 手 的 同 學 可 到 「Lucker[雲](#page-18-0)端圖資館」看參考範例** 

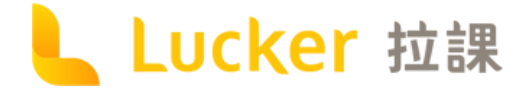

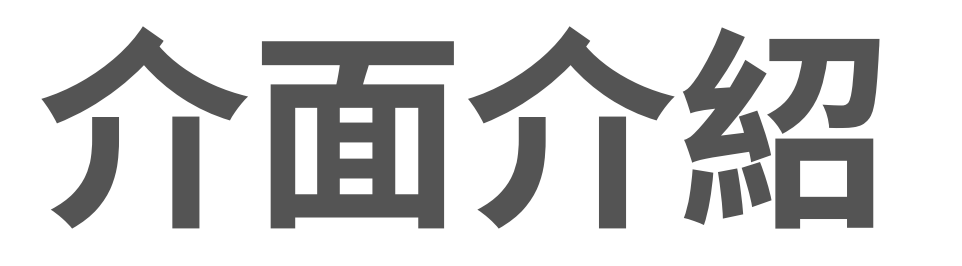

1.每個帳號有1GB的空間,可儲存 ■ 4MB檔案約250份 2.可篩選不同類別的檔案 3.點擊可複製/刪除檔案 4.點擊製作檔案

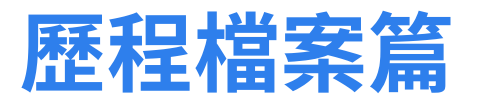

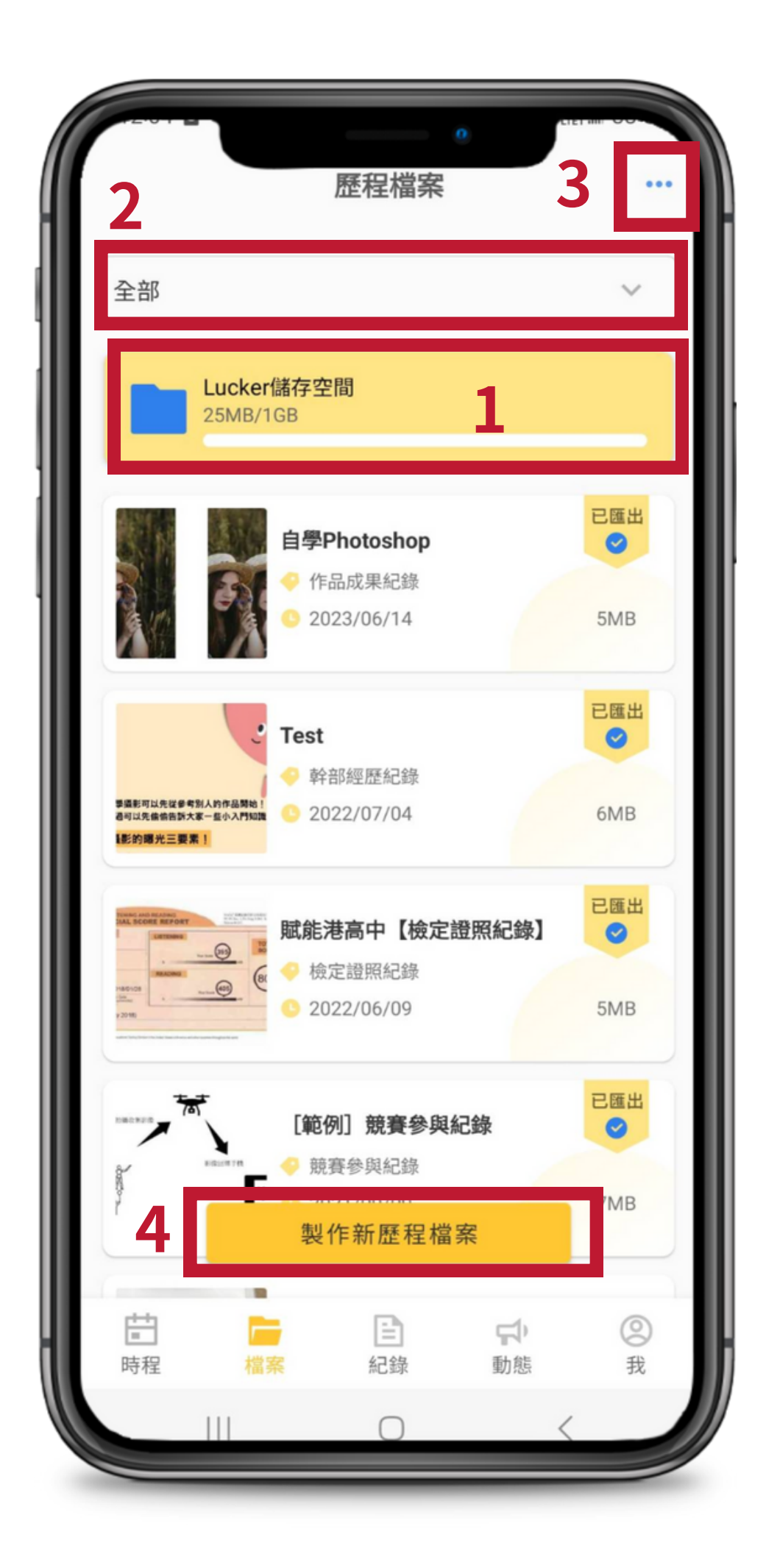

### **Step1選擇檔案類別 歷程檔案篇**

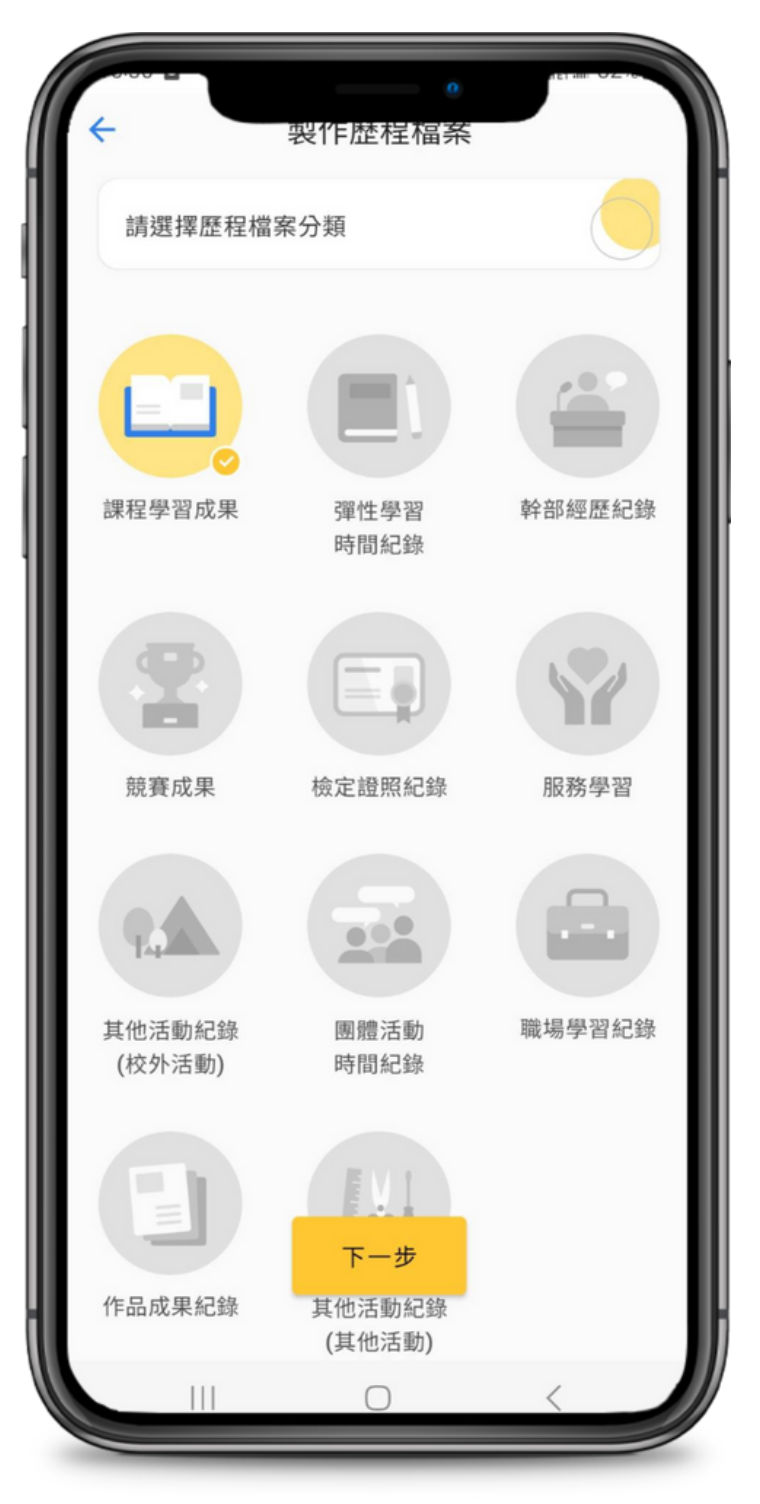

### **Step2選擇模板 Step3預覽模板**

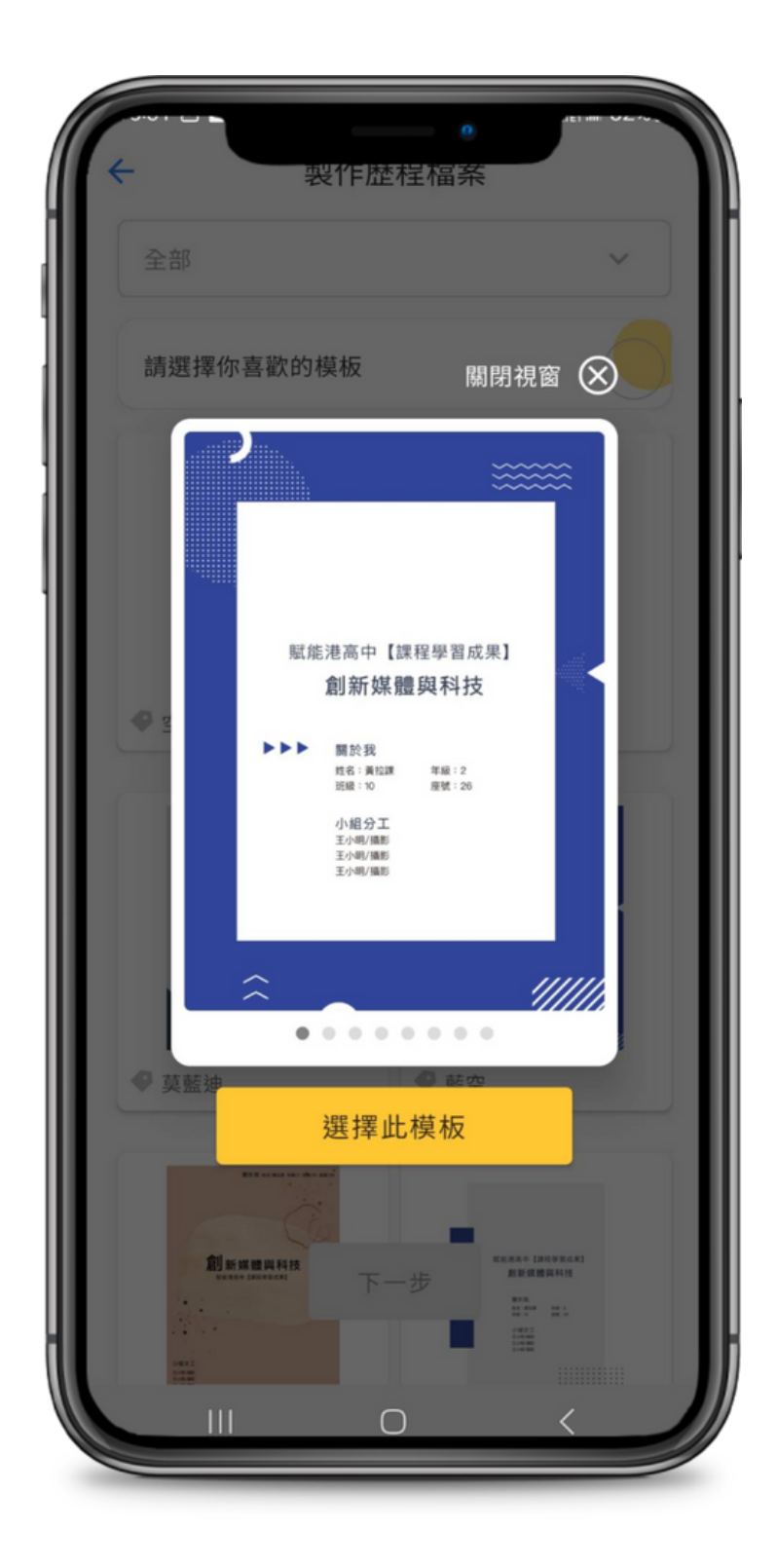

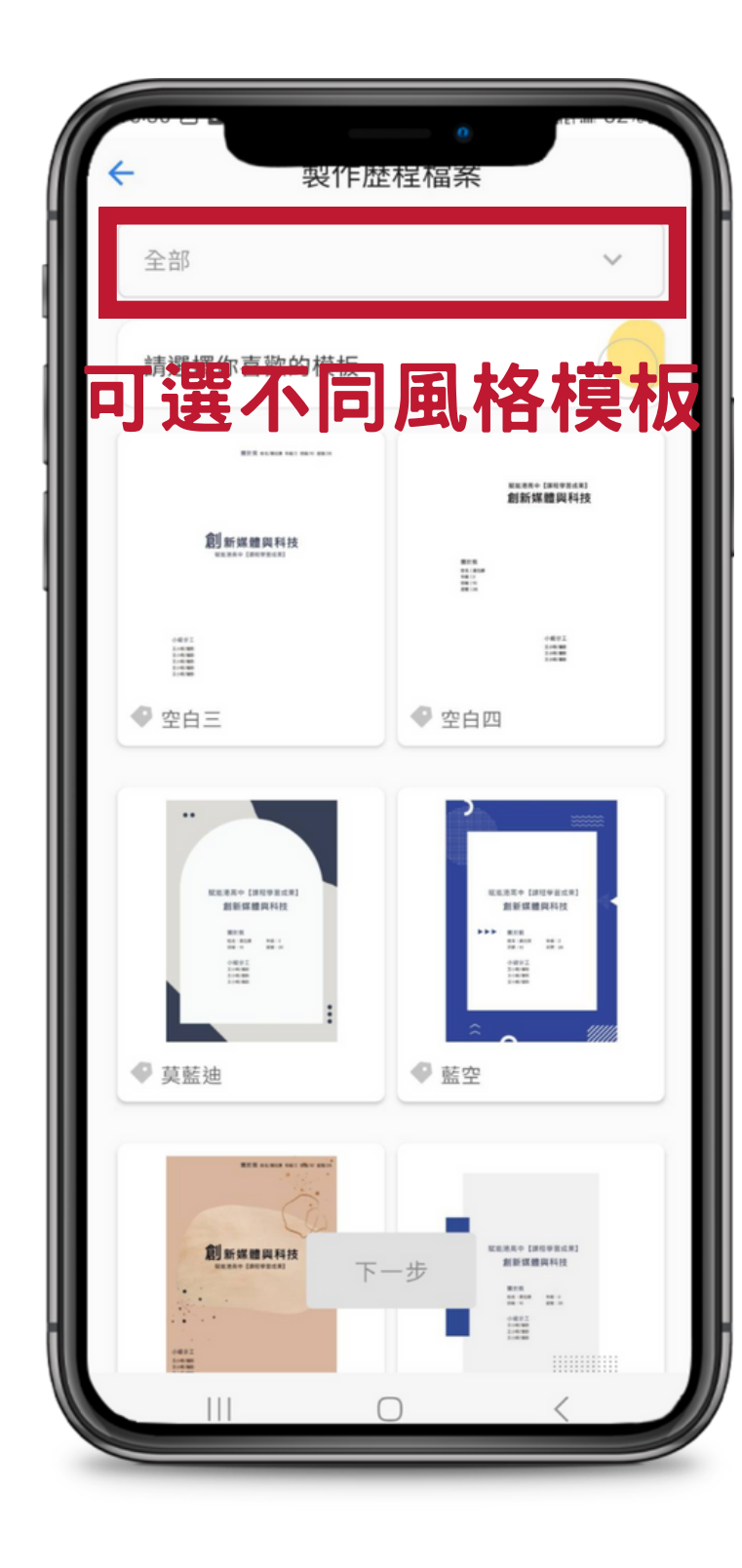

Lucker 拉課

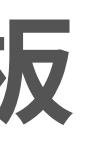

### **Step4選擇學習紀錄 歷程檔案篇** \*只可匯入圖片紀錄\*

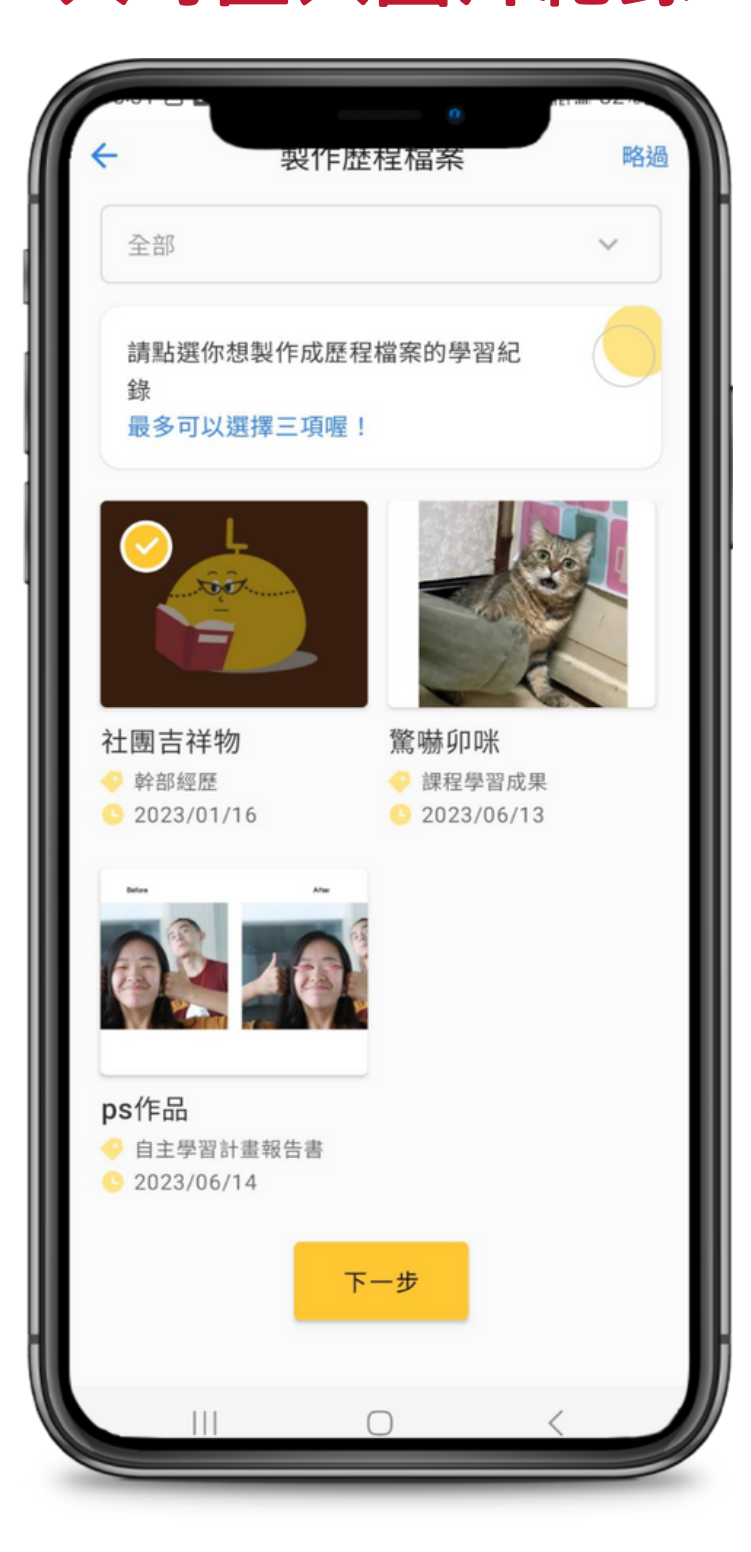

### **Step5填寫內容 Step6填寫目錄**

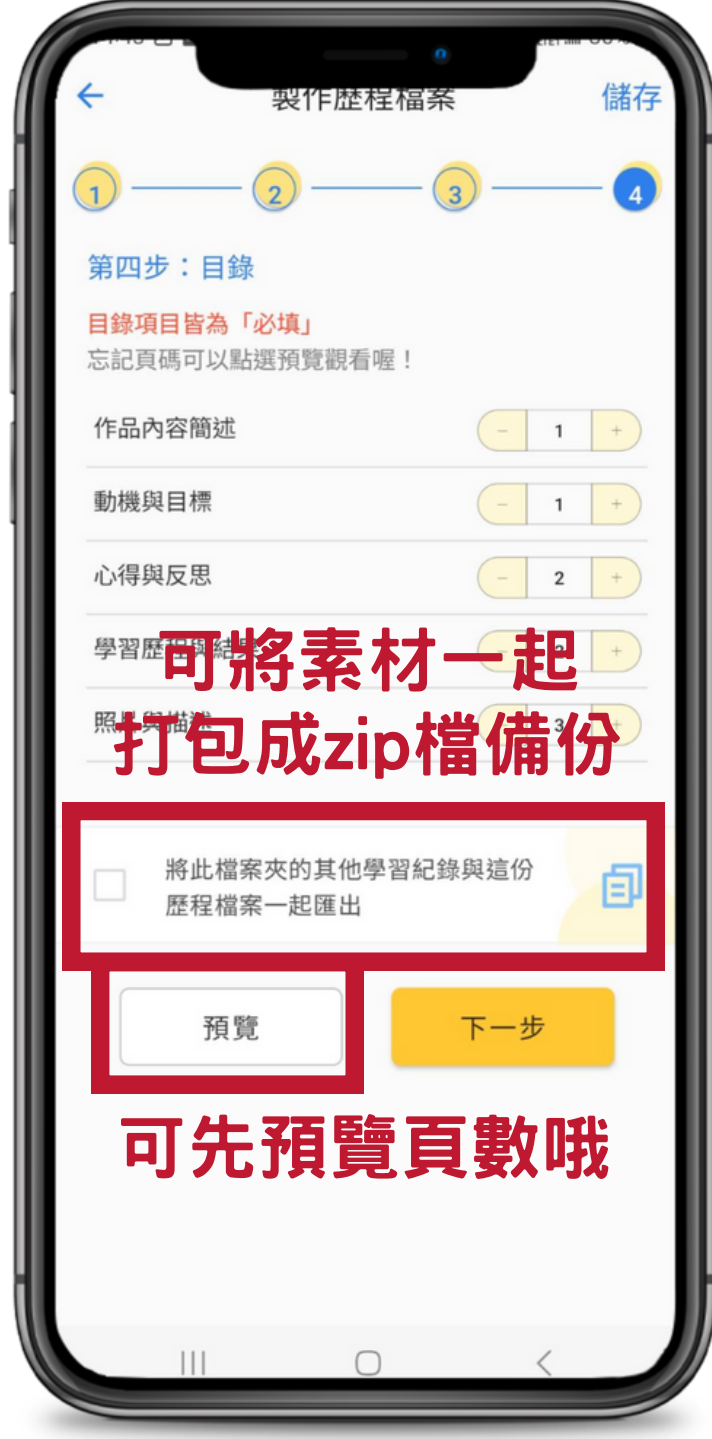

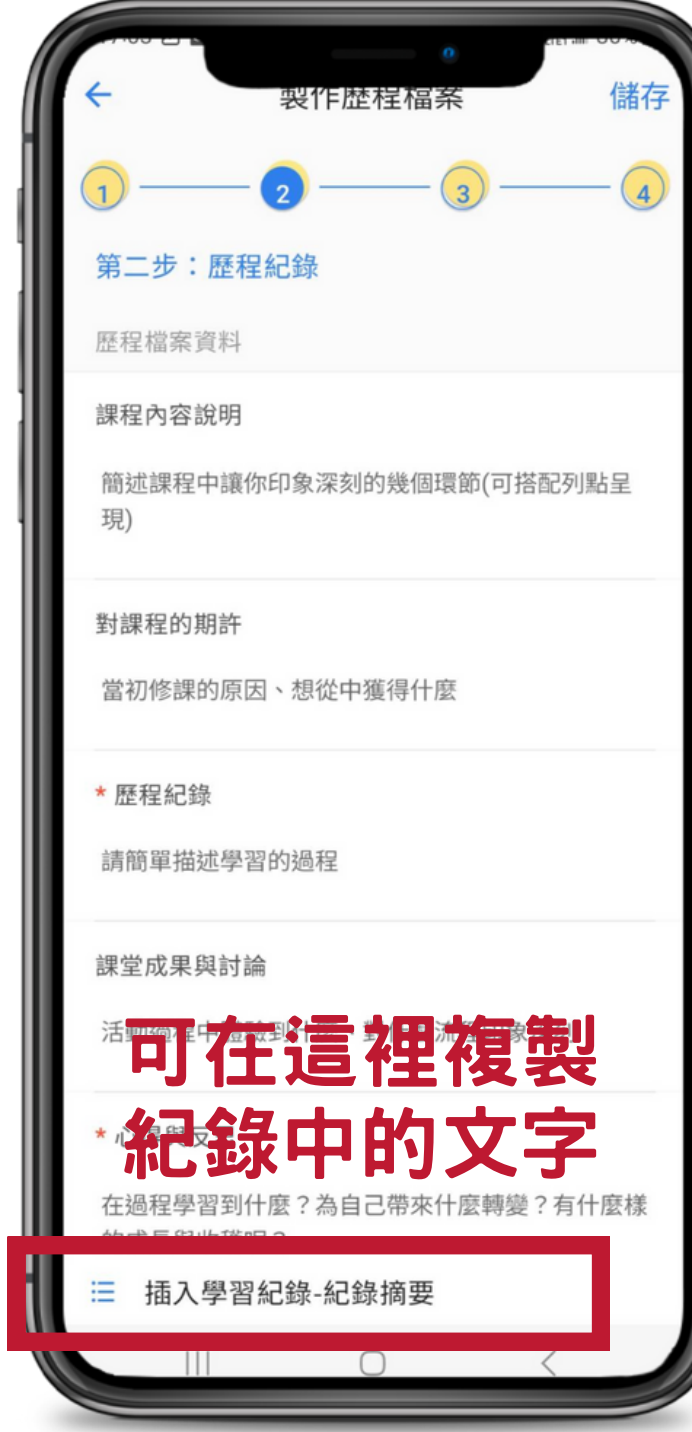

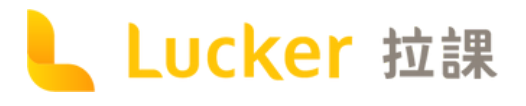

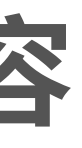

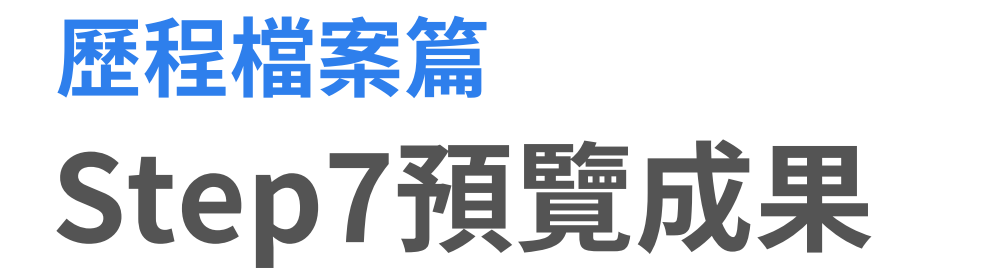

### **Step8選擇匯出格式 Step9大功告成**

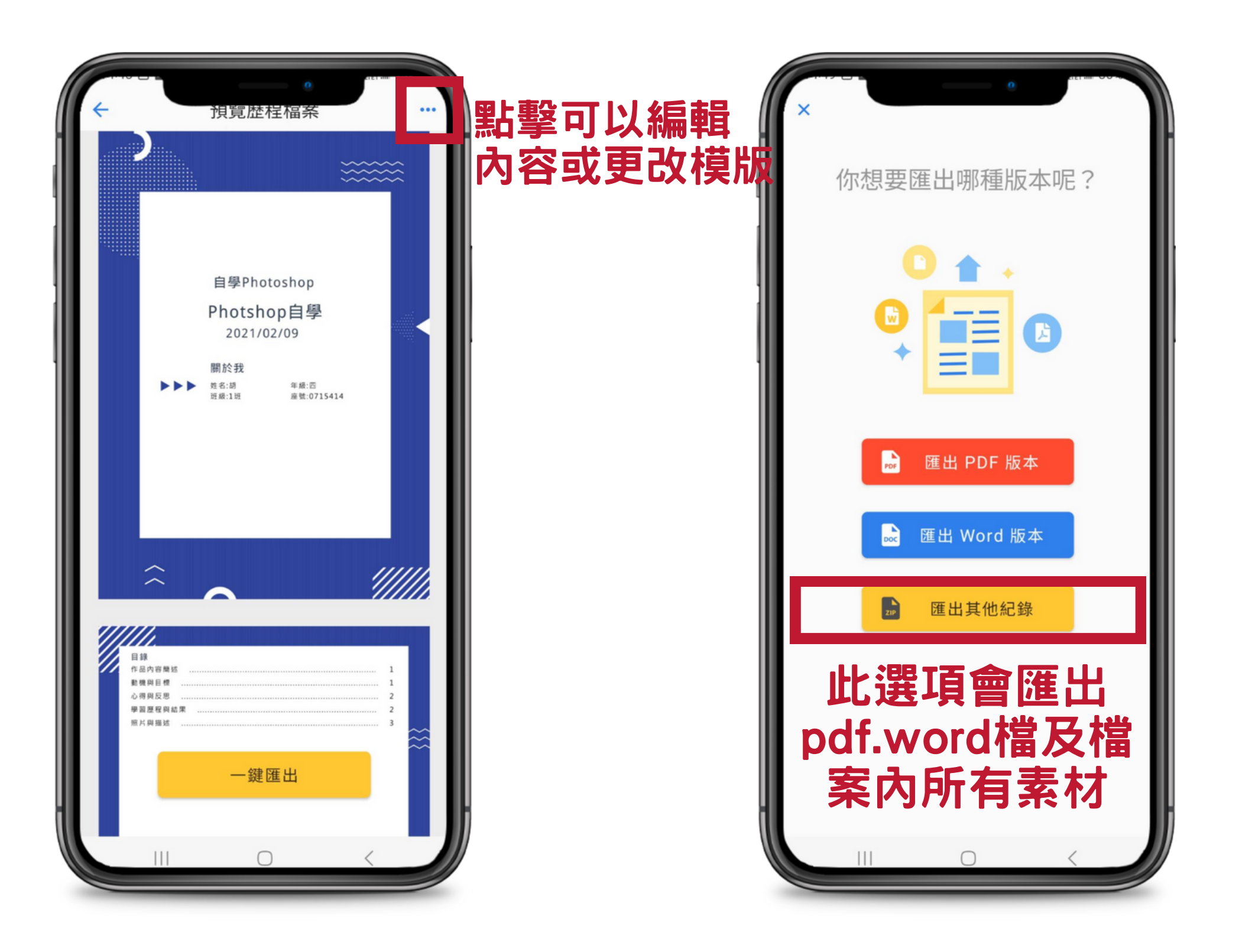

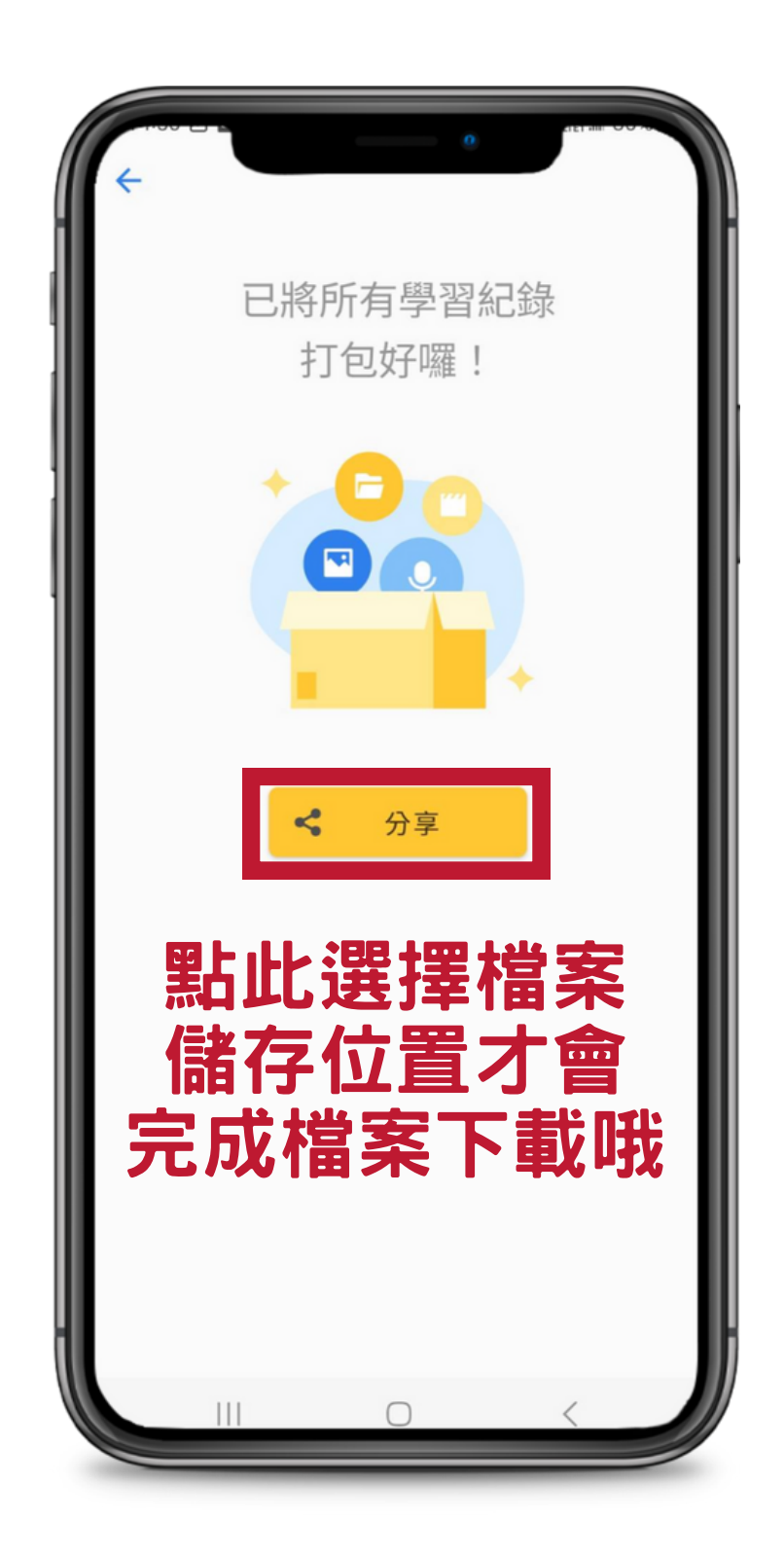

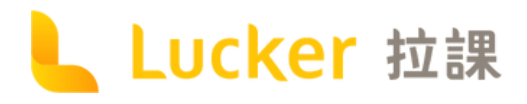

<span id="page-18-0"></span>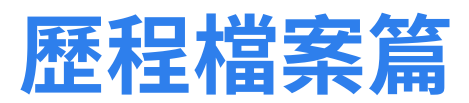

### **Lucker雲端圖資館** 學習歷程範本大本營

Lucker雲端圖資館收集 來自全台灣高中職生近 千份學習歷程檔案,可 搜尋不同類別、學群。

**[點我去Lucker雲端圖資館](https://cloud-library.luckertw.com/)**

.ucker 拉課

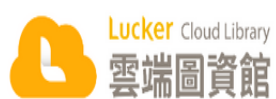

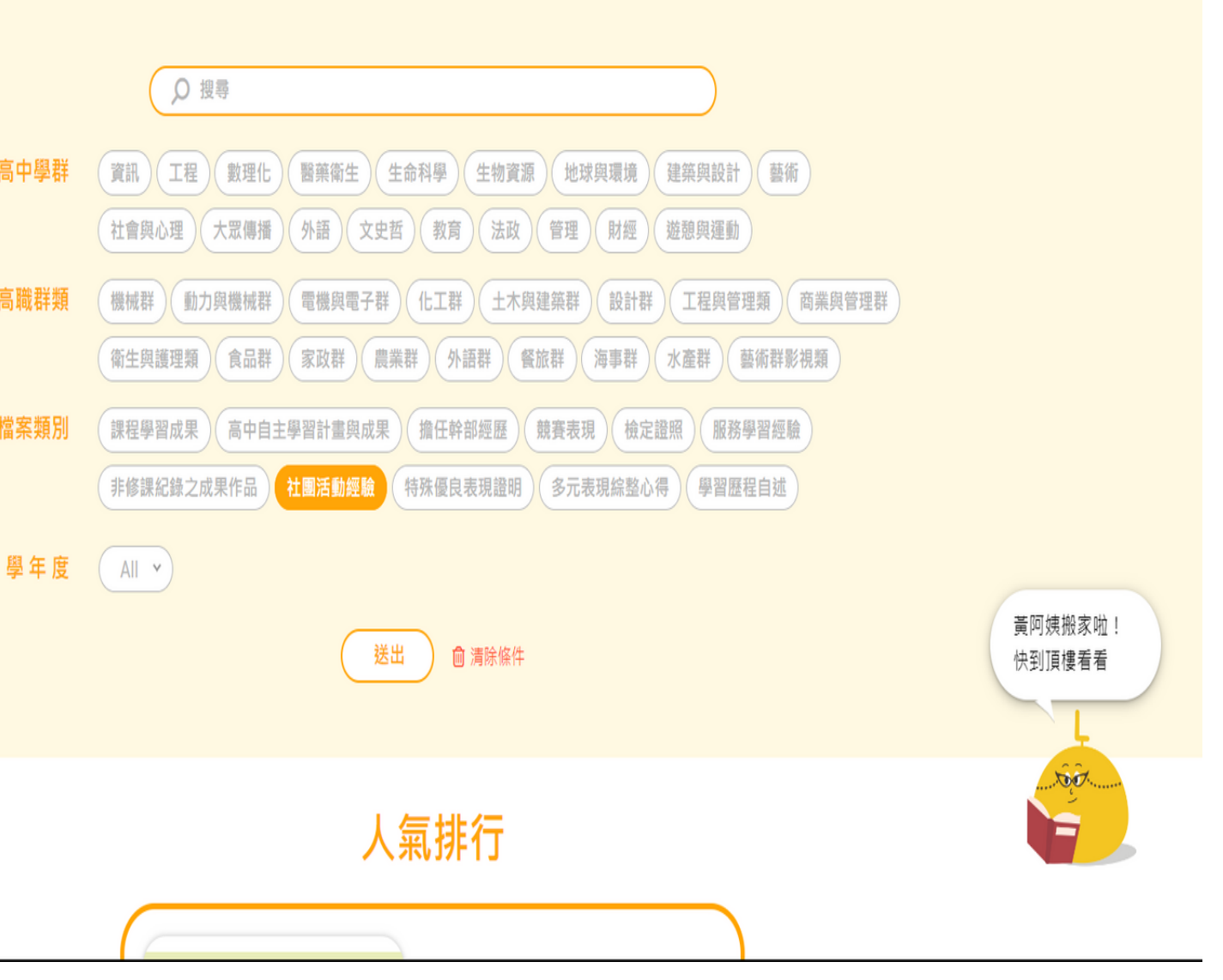

4 分享歷程檔案 黃阿姨找題目

登入

## <span id="page-19-0"></span>動態體篇 學習活動這裡找,自主學習做得好

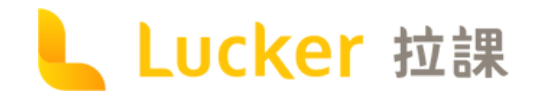

## **基 本 操 作**

1.用關鍵字快速搜尋活動 2.可篩選不同類別的活動 3.點擊可收藏活動 4.點擊可分享/隱藏/收藏活動 5.點擊可將活動加入「我的時程」 6.點擊可投稿活動或歷程檔案 7.收藏的活動可至「關於我」查看

Lucker 拉課

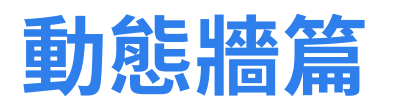

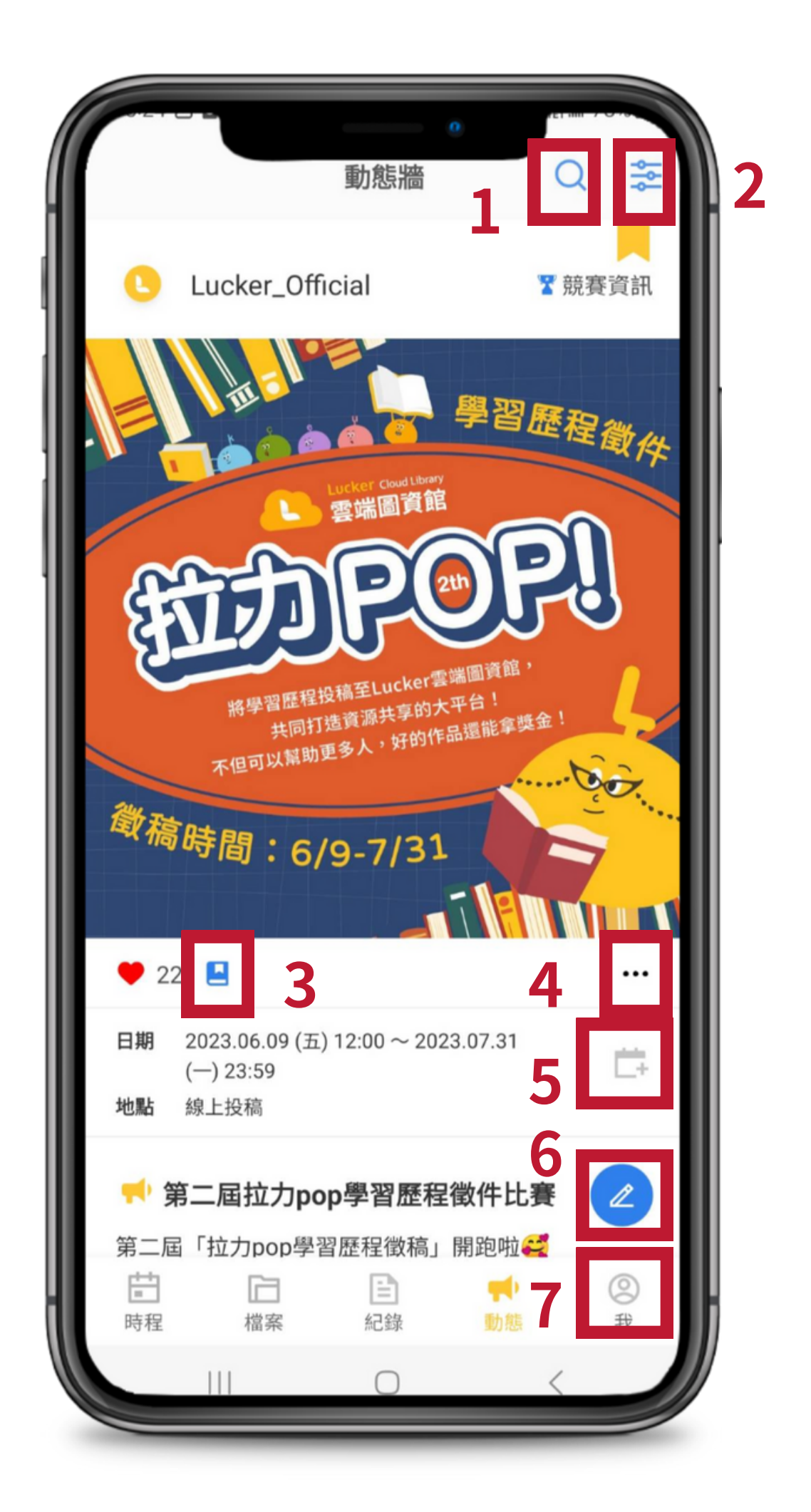

## **E-port電腦找活動也方便**

![](_page_21_Picture_0.jpeg)

![](_page_21_Picture_2.jpeg)

![](_page_21_Picture_3.jpeg)

![](_page_21_Picture_4.jpeg)

**[點我去E-port](https://eporttw.com/)**

![](_page_21_Picture_6.jpeg)

![](_page_21_Picture_7.jpeg)

## <span id="page-22-0"></span>我的時程篇 學校時程幫匯入,班級共享聯絡簿

![](_page_22_Picture_1.jpeg)

![](_page_22_Picture_2.jpeg)

![](_page_23_Picture_0.jpeg)

### 1.用關鍵字快速搜尋時程 2.點擊新增倒數日 3.點擊新增時程 4.點擊新增學習紀錄

![](_page_23_Picture_39.jpeg)

**\*日期底下有黃色點點代表學校當天有重要時程**

![](_page_23_Picture_3.jpeg)

![](_page_24_Picture_0.jpeg)

## 新增時程

### 1.選擇行事曆類別 **-班級行事曆供同班同學共享** 2.週期性活動可編輯頻率 3.可選擇提醒時間 4.可在活動結束後提醒製作學習紀錄

![](_page_24_Picture_3.jpeg)

![](_page_24_Picture_41.jpeg)

![](_page_25_Picture_0.jpeg)

![](_page_25_Picture_1.jpeg)

![](_page_25_Picture_2.jpeg)

![](_page_25_Picture_3.jpeg)

# Lucker 拉課

![](_page_26_Picture_1.jpeg)

![](_page_26_Picture_2.jpeg)

![](_page_26_Picture_3.jpeg)

![](_page_26_Picture_4.jpeg)

![](_page_26_Picture_5.jpeg)